# Table of Contents

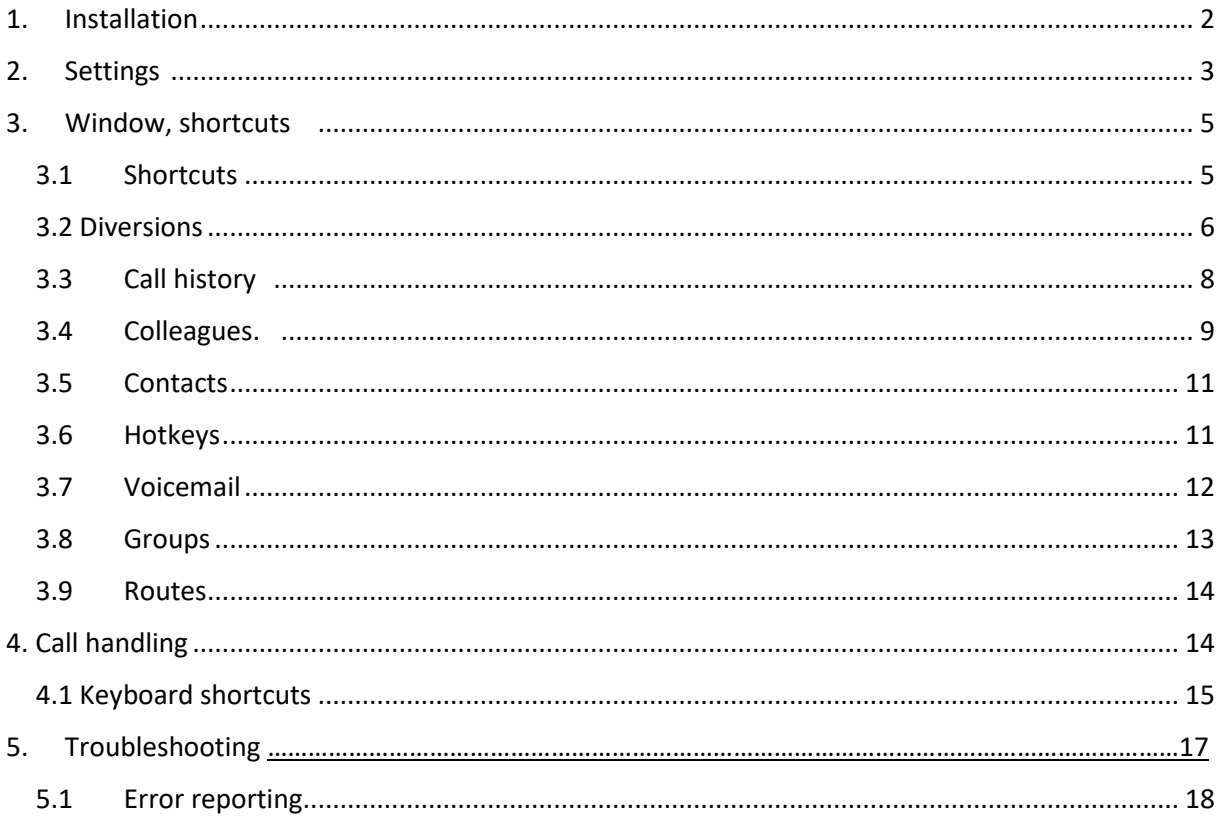

We're so pleased you've started using WonderPhone! This guide will help you to get started and to understand the available functions.

WonderPhone client works with Microsoft Windows 7 and later. Microsoft Windows 8 or later is recommended for best functionality.

## <span id="page-1-0"></span>1. Installation

Start by installing the client. You need access to the following installation file: "wonderphone.msi". Execute the file, which will be available either locally on your computer or shared in the network. Follow the installation guide. When installed run the application, and enter your log on information

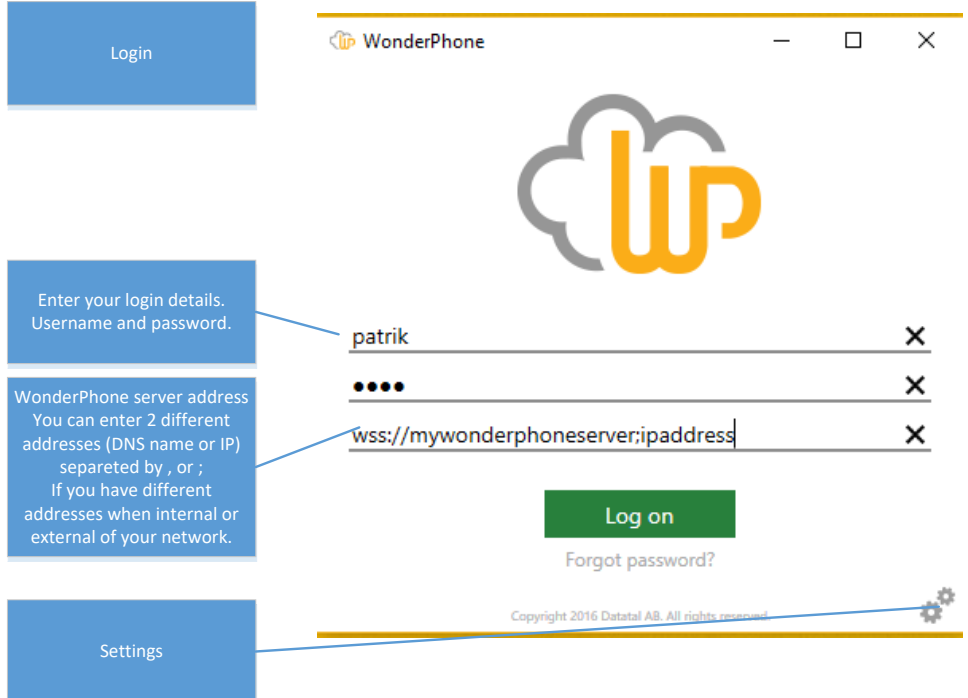

## <span id="page-2-0"></span>2. Settings

Now that the client has been installed, you need to go through the settings. It is important that these are correctly configured, as otherwise the sound may be played from the wrong device, for example. If your playback/microphone device (headset) is not listed, check connections and drivers.

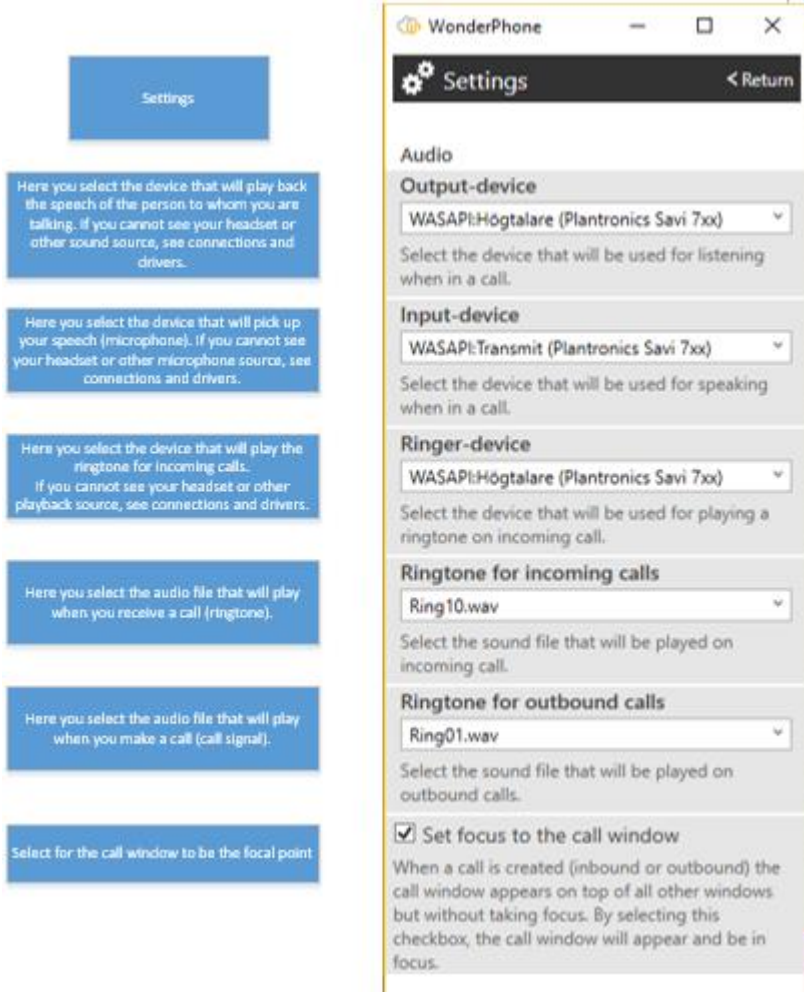

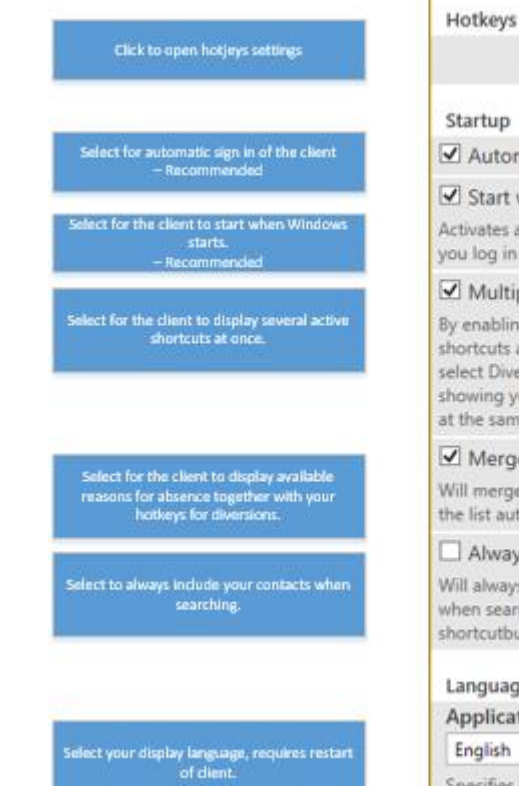

Configure hotkeys Startup Automatic Sign In  $\boxed{\mathbf{V}}$  Start with Windows Activates automatic start of WonderPhone when you log in to Windows. Multiple Shortcut-selection By enabling this checkbox you can view multiple shortcuts at the same time. Example: you could select Diversions, Call history and Contacts thus<br>showing your Diversions, Call history and Contacts at the same time in the content list.  $\boxed{\blacktriangle}$  Merge shortcuts and reasons for absence Will merge shortcuts and reasons for absence in the list automatically. Always include contacts in search Will always include matches from your contacts when searching regardless of having the contactsshortcutbutton selected. Language

#### Application language

English

Specifies language in WonderPhone. Changing the language requires a restart of the application for the new language to be applied.

 $\omega$ 

WP client manual v.1.0.2.0

# <span id="page-4-0"></span>3. Window, shortcuts

This is what WonderPhone will look like the first time you log in.

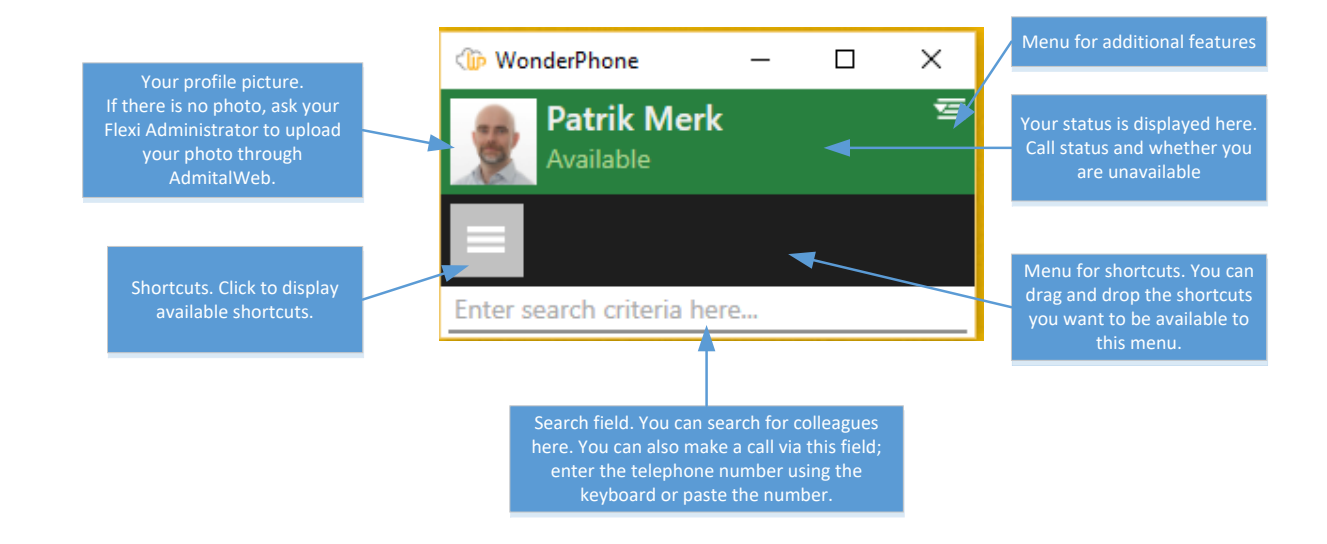

## <span id="page-4-1"></span>3.1 Shortcuts

The following shortcuts are available. You can drag and drop those that you want in the "shortcut menu"

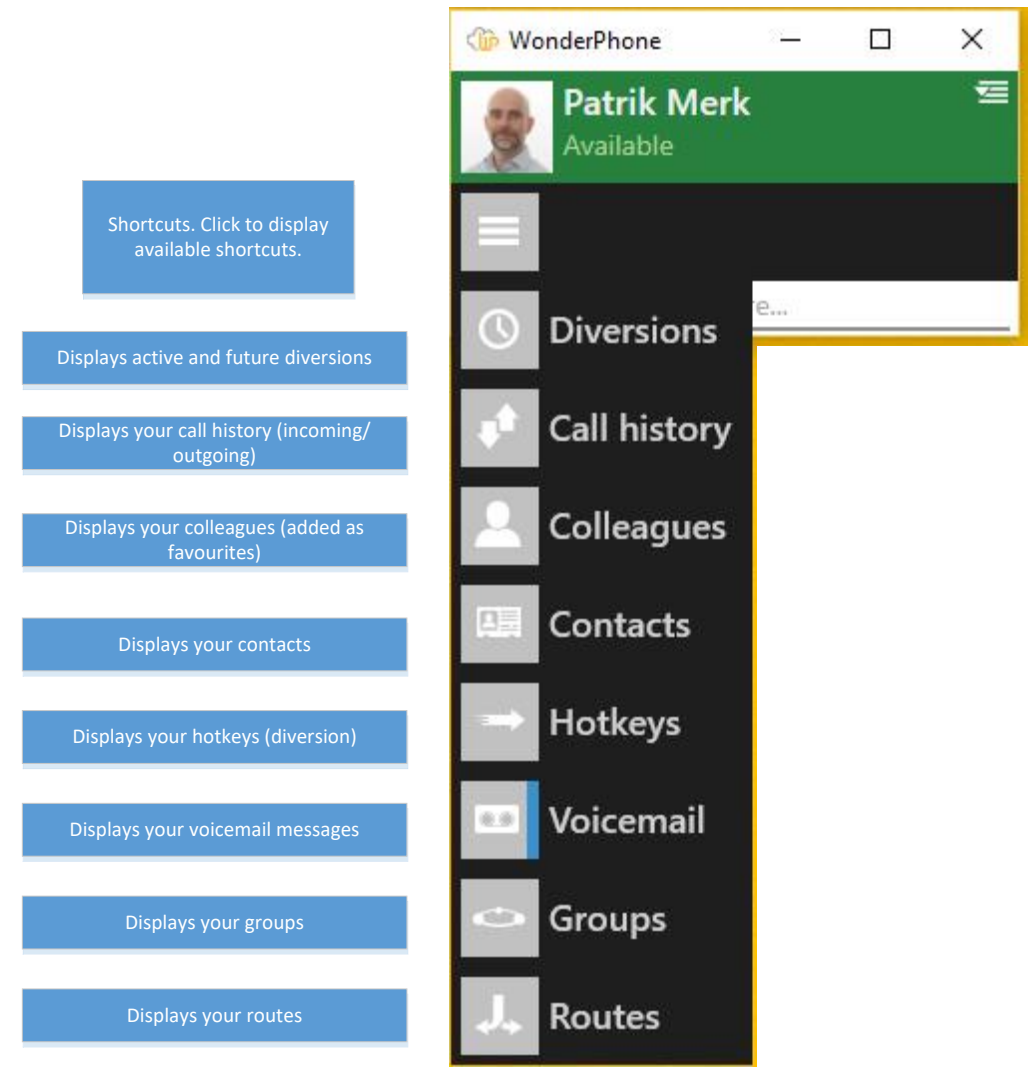

### <span id="page-5-0"></span>3.2 Diversions

Your active and future diversions are displayed here. You can delete or edit the diversions for the current day. Click the menu icon or right-click on the diversion that you want to delete/edit.

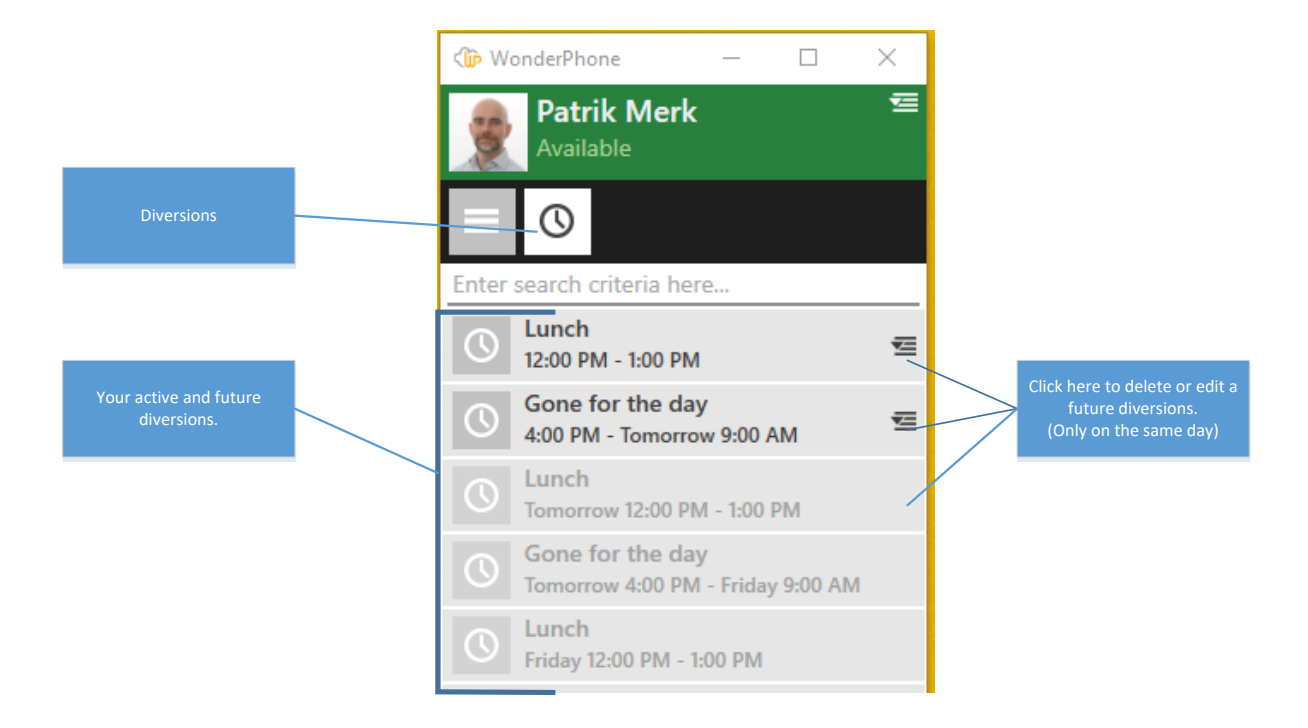

## <span id="page-7-0"></span>3.3Call history

Here you can see your call history (incoming and outgoing calls). You will see the time, date, call duration, whether the call was incoming or outgoing, and missed calls. You can call the same phone number by double -clicking.

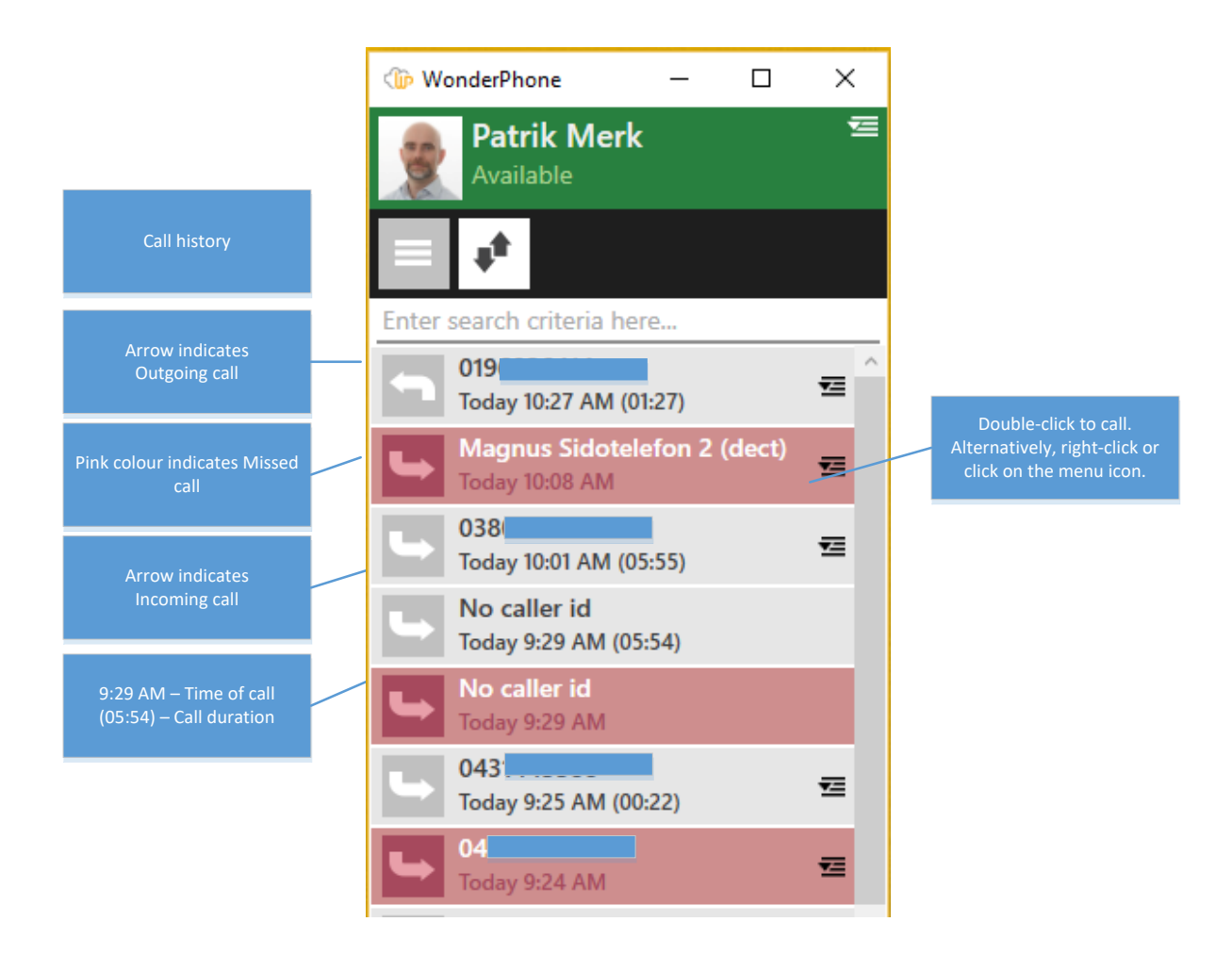

### <span id="page-8-0"></span>3.4Colleagues

The colleagues you have added as favourites are shown here. If this view is empty, add colleagues by entering a name or connection in the search field, then right-click and select "Add colleagues".

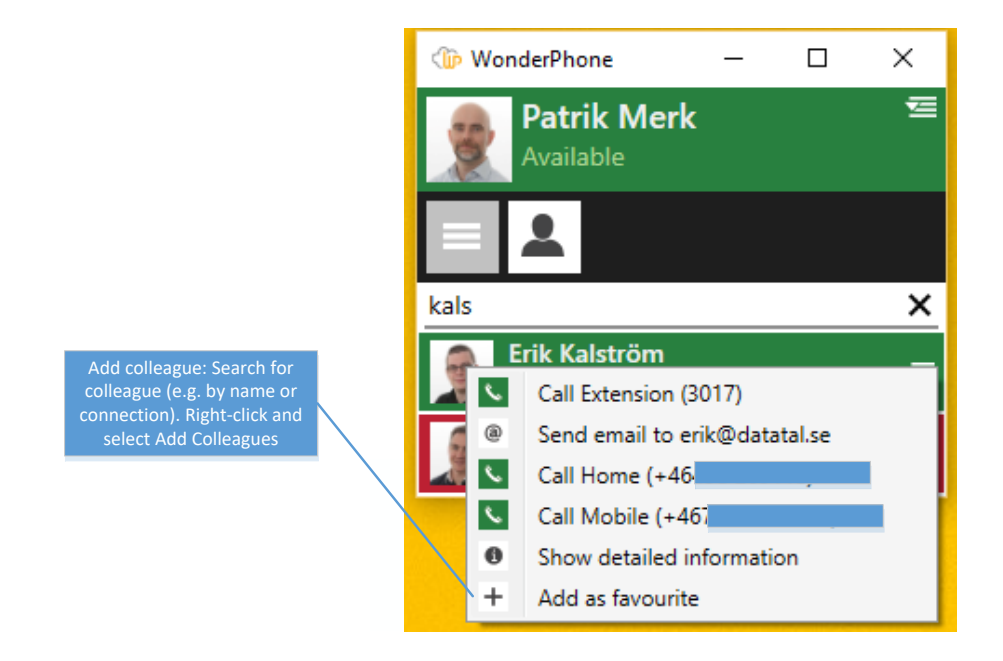

When you have added your colleagues, you can see if they are on the phone or unavailable. For a quick overview, we have two colours: Green = Available, Red = Unavailable,engaged or diverted)

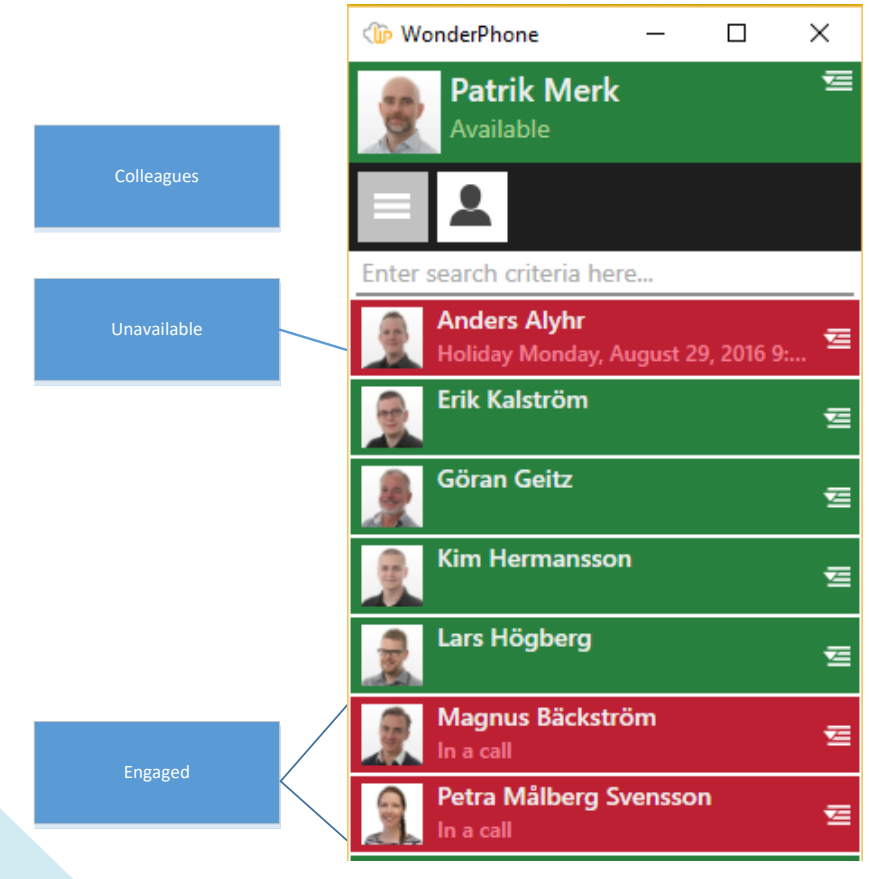

Double-click on a colleague to call them or right-click and select the telephone number you want to call if there are multiple options registered for the user. You can also access detailed information about your colleague if you right-click and select "View detailed information".

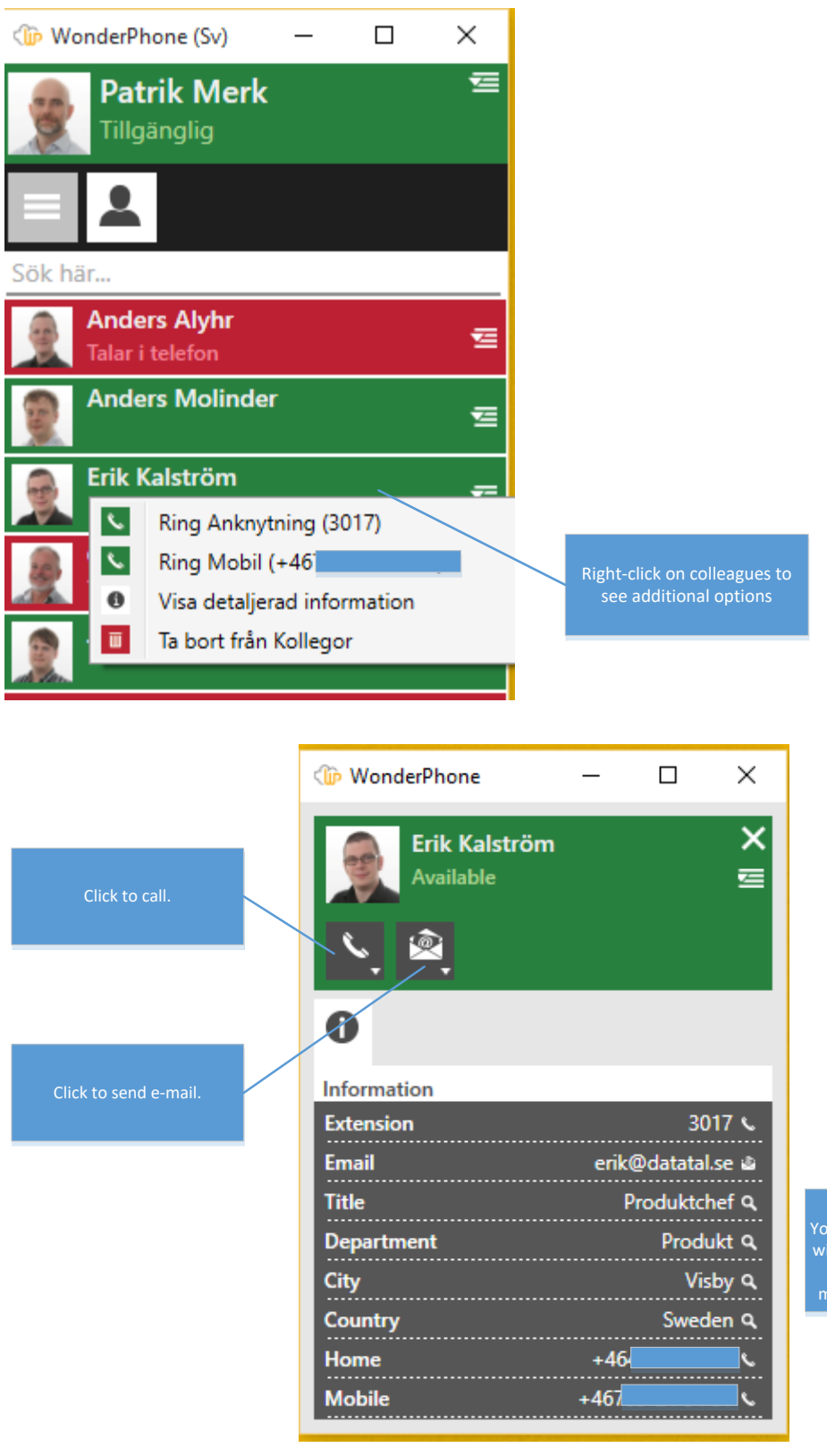

Detailed view: You can call fields that are marked with a handset. You can also send an e-mail, and fields with <sup>a</sup> magnifying glass are searchable.

### <span id="page-10-0"></span>3.5Contacts

Displays your Outlook contacts. You can call contacts in two ways: either double-click on a contact and call the first number entered for the contact or right-click and select the number you want to call if there are several numbers entered. You can also e-mail a contact by right-clicking and selecting "Send email to…"

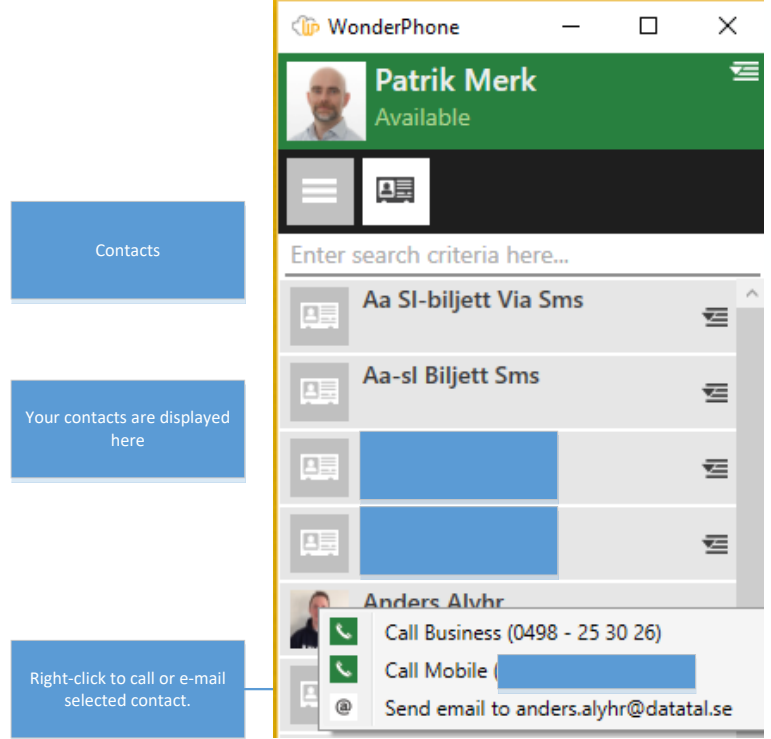

#### <span id="page-10-1"></span>3.6Hotkeys

Your hotkeys for diversions are displayed here. Hotkeys are created via Presentity Web/App. In the example below, the setting "Link hotkeys and reasons for absence" has been activated. To activate a hotkey, double-click one hotkey you want to activate.

|                                                                                               | <b>WonderPhone</b>                                |  | $\times$<br>п                                   |   |                                                                                |  |  |
|-----------------------------------------------------------------------------------------------|---------------------------------------------------|--|-------------------------------------------------|---|--------------------------------------------------------------------------------|--|--|
|                                                                                               | <b>Patrik Merk</b><br>Available                   |  |                                                 | 岩 |                                                                                |  |  |
|                                                                                               |                                                   |  |                                                 |   |                                                                                |  |  |
|                                                                                               | Enter search criteria here                        |  |                                                 |   |                                                                                |  |  |
| Your hotkeys.<br>Created via Presentity Web/<br>App<br>Other available reasons for<br>absence | <b>Meeting (1H)</b><br>(ingen orsak) i 60 minuter |  | Double-click the hotkey you<br>want to activate |   |                                                                                |  |  |
|                                                                                               | <b>GFD</b><br>Gått för dagen                      |  |                                                 |   |                                                                                |  |  |
|                                                                                               | <br>าใใใ≁                                         |  | ≂                                               |   | Right-click to activate a<br>reason for absence or click on<br>the menu button |  |  |
|                                                                                               | <b>Business trip</b><br>าใใใ้<br>1 day            |  | 츌                                               |   |                                                                                |  |  |
|                                                                                               | <b>Care of children</b><br><b>ull</b><br>1 day    |  | 羞                                               |   |                                                                                |  |  |

WP client manual v.1.0.2.0

To activate a reason for absence: Right-click the reason for absence you want to activate, e.g. "(meeting)". A new window will then open where you enter start/end date/time.

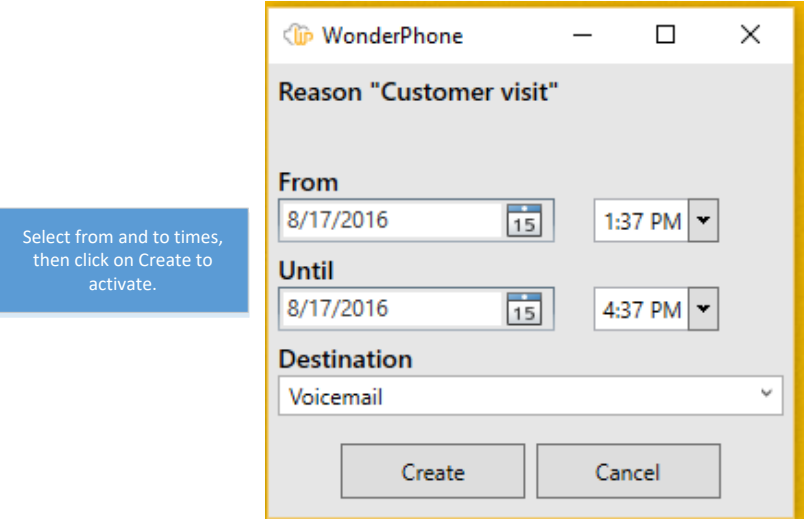

## 3.7 Voicemail

<span id="page-11-0"></span>Your voicemail messages are displayed here. You can listen, call, forward and delete messages.

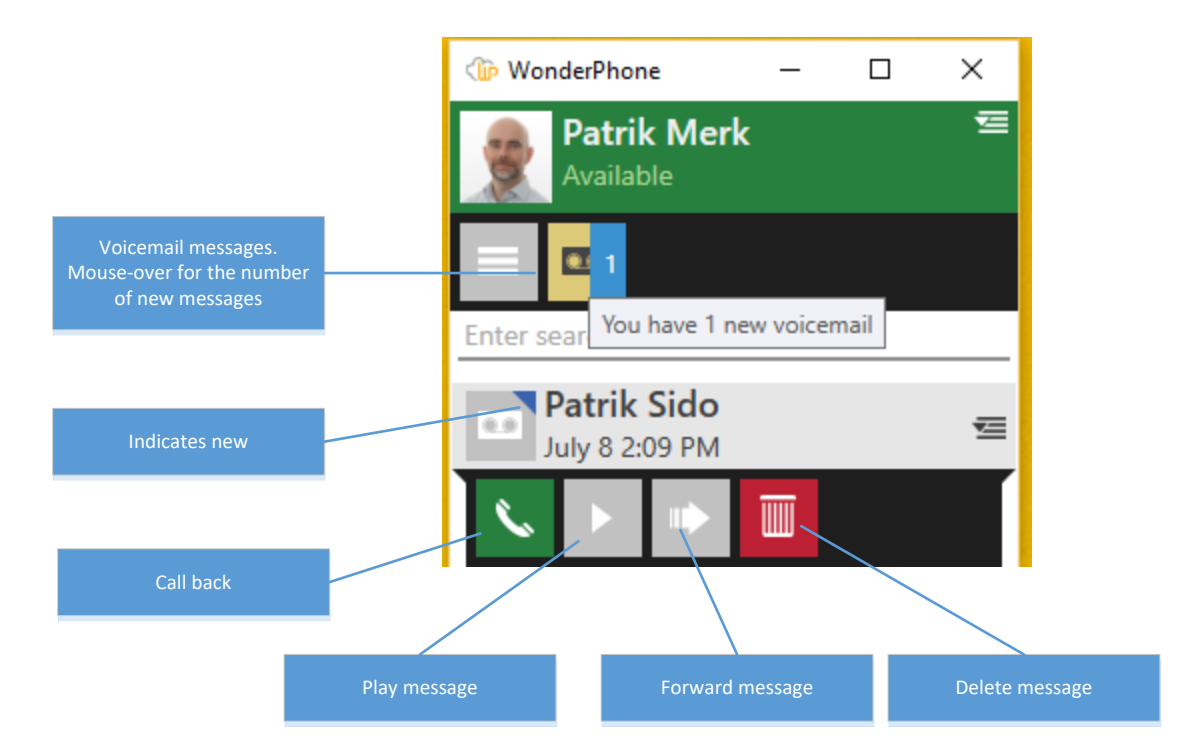

## 3.8 Groups

<span id="page-12-0"></span>The groups of which you are a member are displayed here. You can also see the other members of the group, as well as your own and their statuses. You can log yourself in/out of these groups, and if you are authorised to do so do you can do the same with other members.

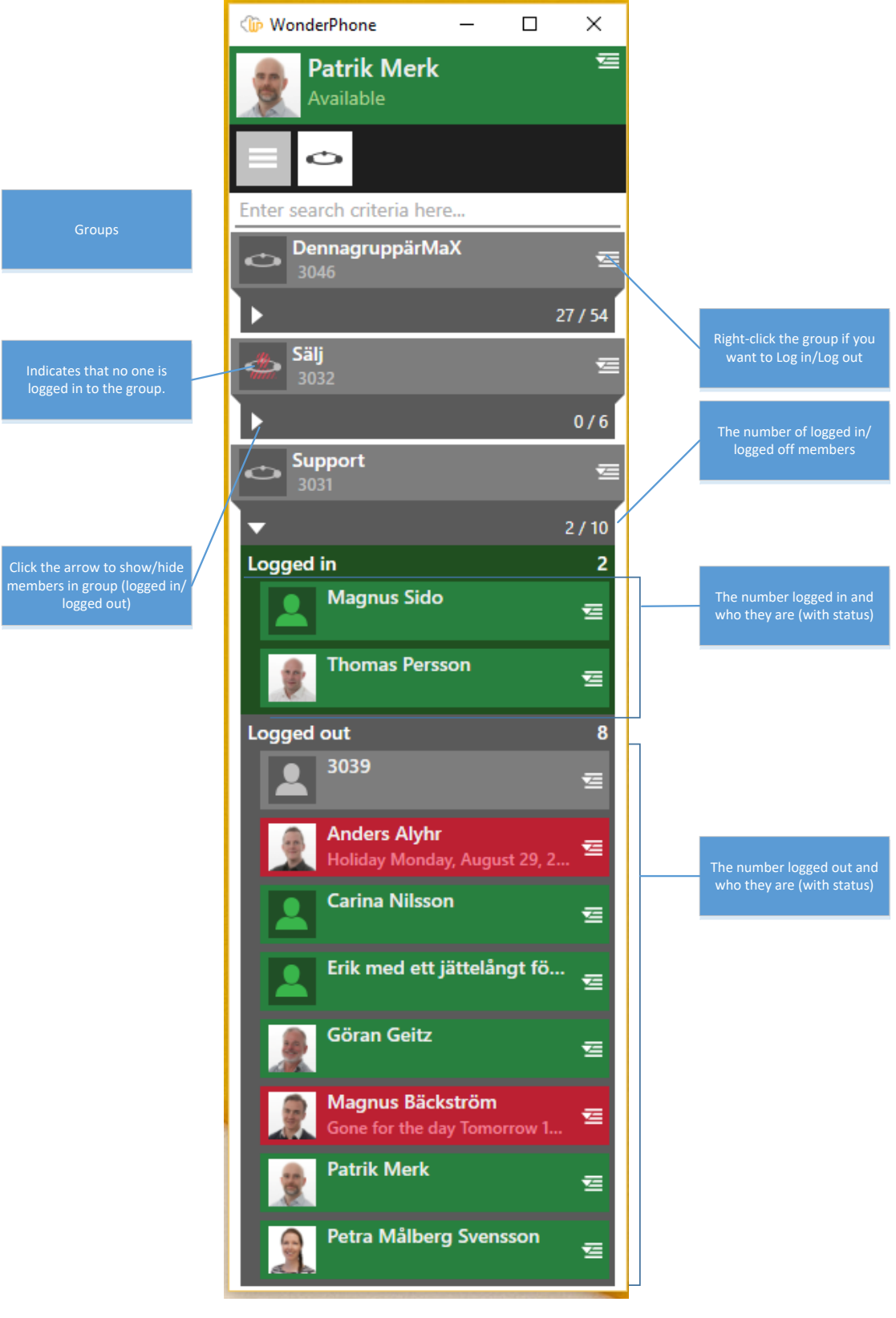

## <span id="page-13-0"></span>3.9 Routes

Here you can see your routes; you can switch between your routes by rightclicking on the route you want to activate/deactivate.

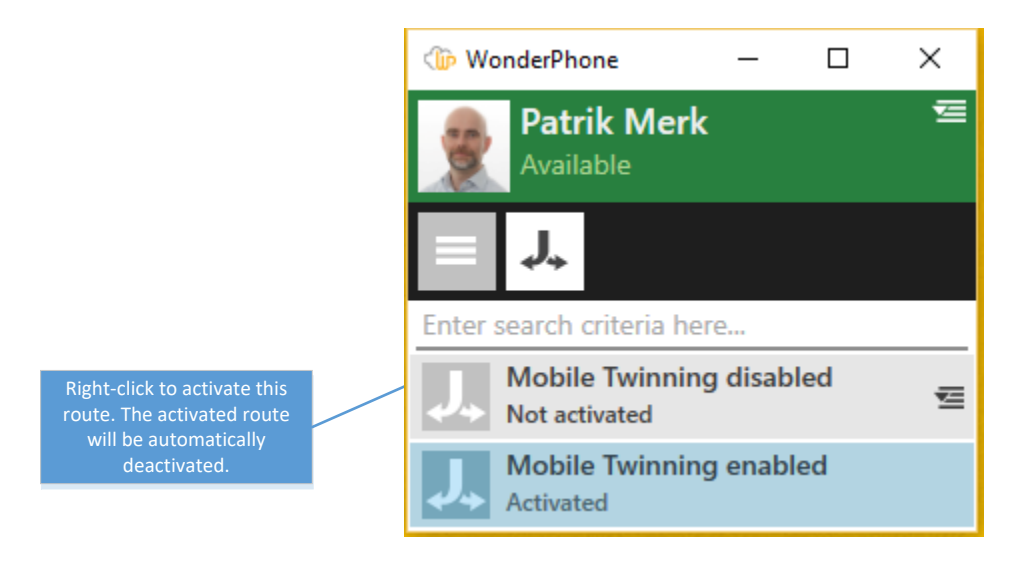

## <span id="page-13-1"></span>4. Call handling

Here we will describe how to make/answer calls and the functions available during a call: forward, put on hold, dial DTMF and mute.

Answer incoming call: Click on the green phone in the Active call window, or if you have a compatible headset, you can answer using this.

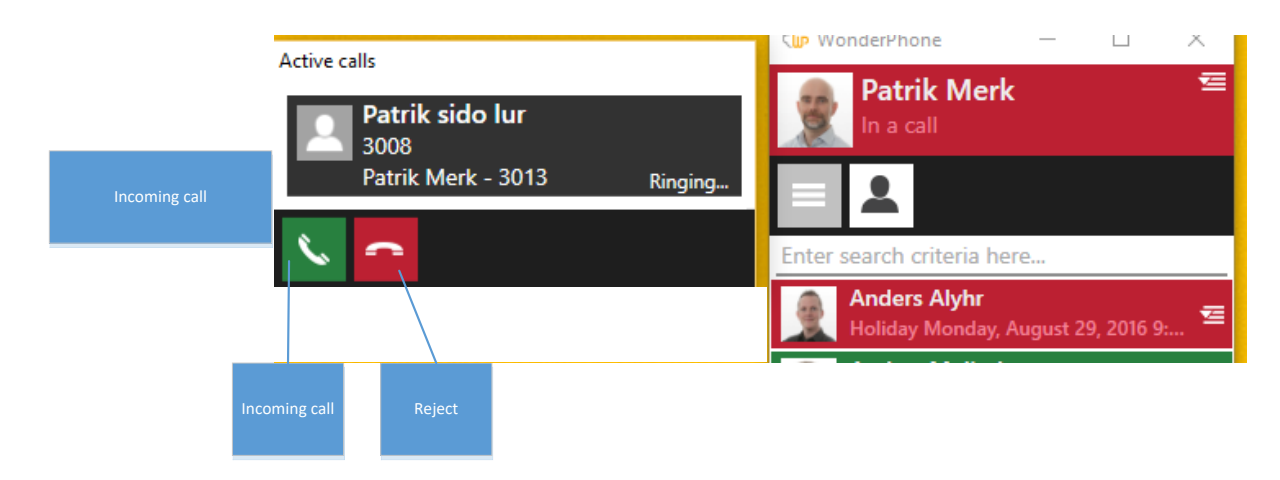

## Active calls

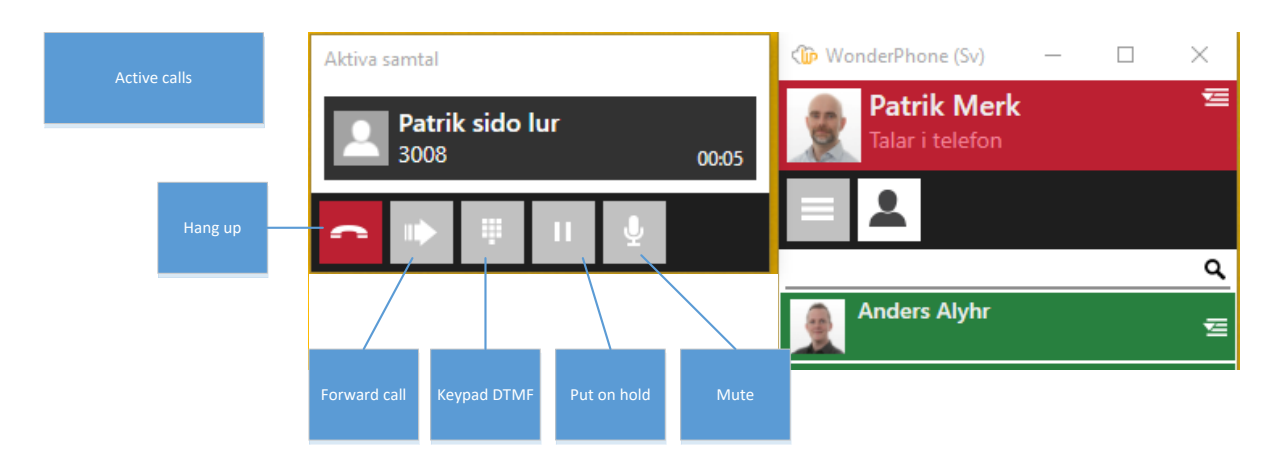

## Connect calls

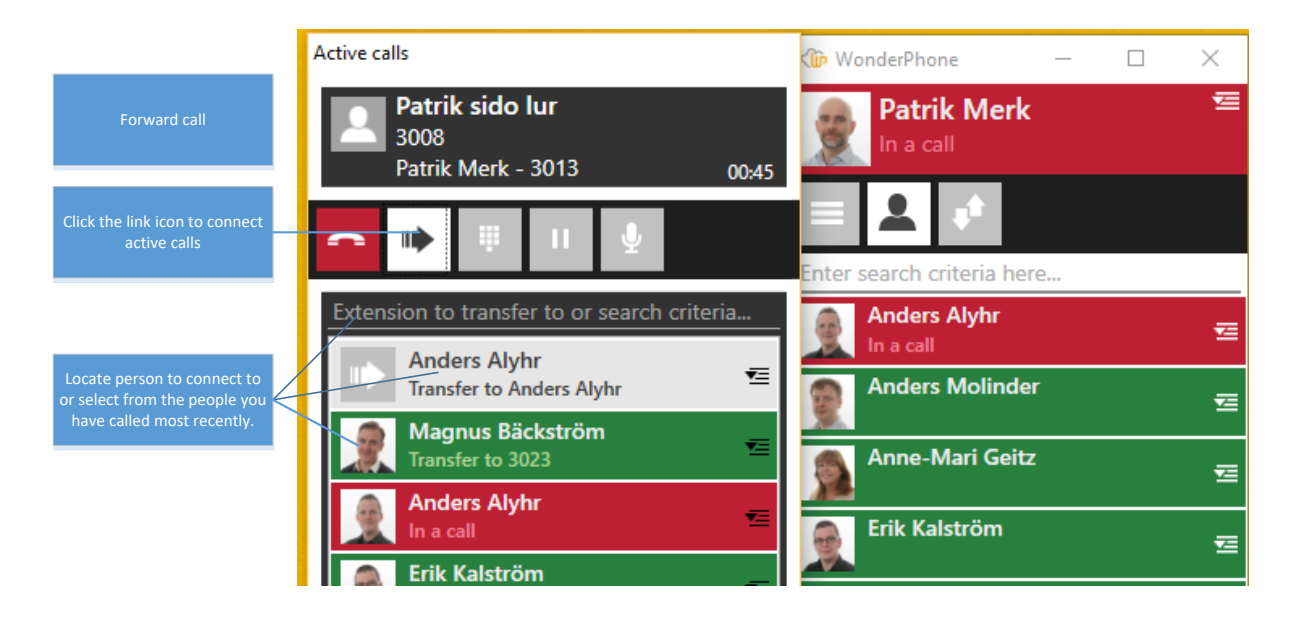

## <span id="page-14-0"></span>4.1 Keyboard shortcuts

Keyboard shortcuts allow you to activate functions on the keyboard using key combinations for easier management. Keyboard shortcut configurations can be found under Settings.

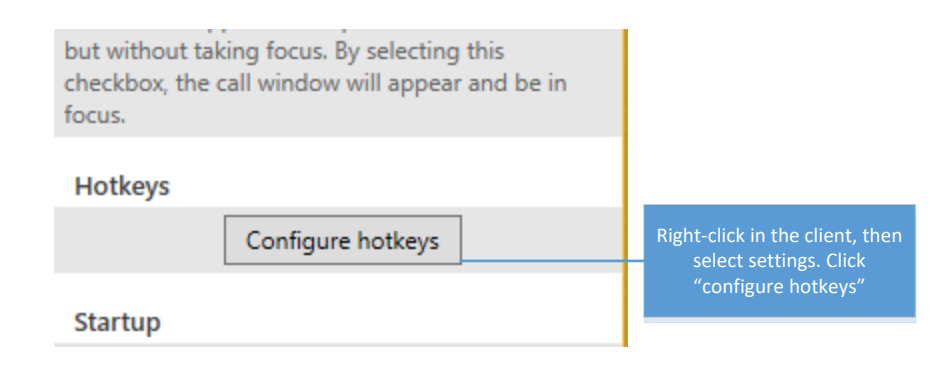

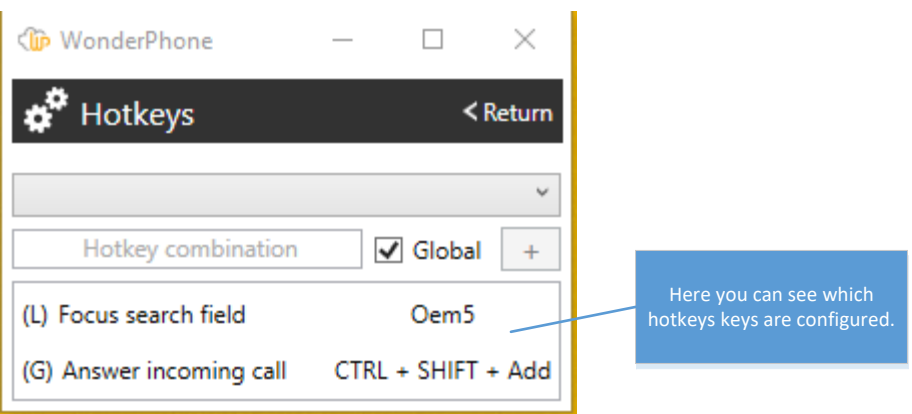

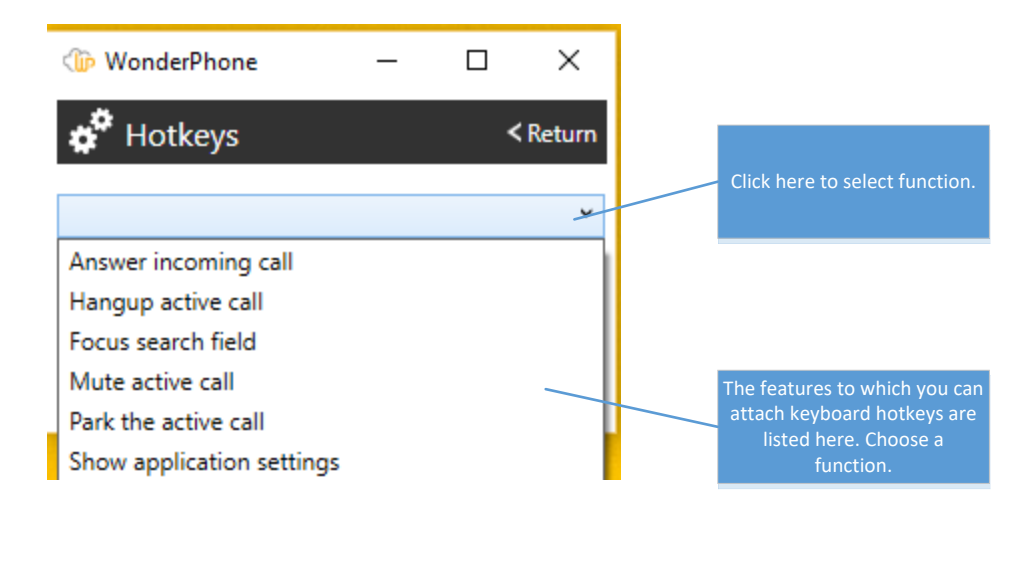

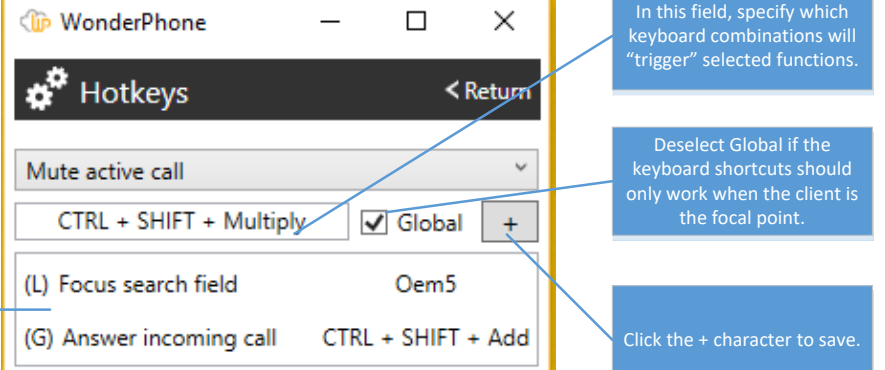

(L) Works only when client is the focal point (G) Also works when client is not the focal point

# <span id="page-16-0"></span>5. Troubleshooting

If the WP client experiences problems, an icon showing an exclamation point (!) will be displayed in the client. Click on it to see which interface is reporting problems.

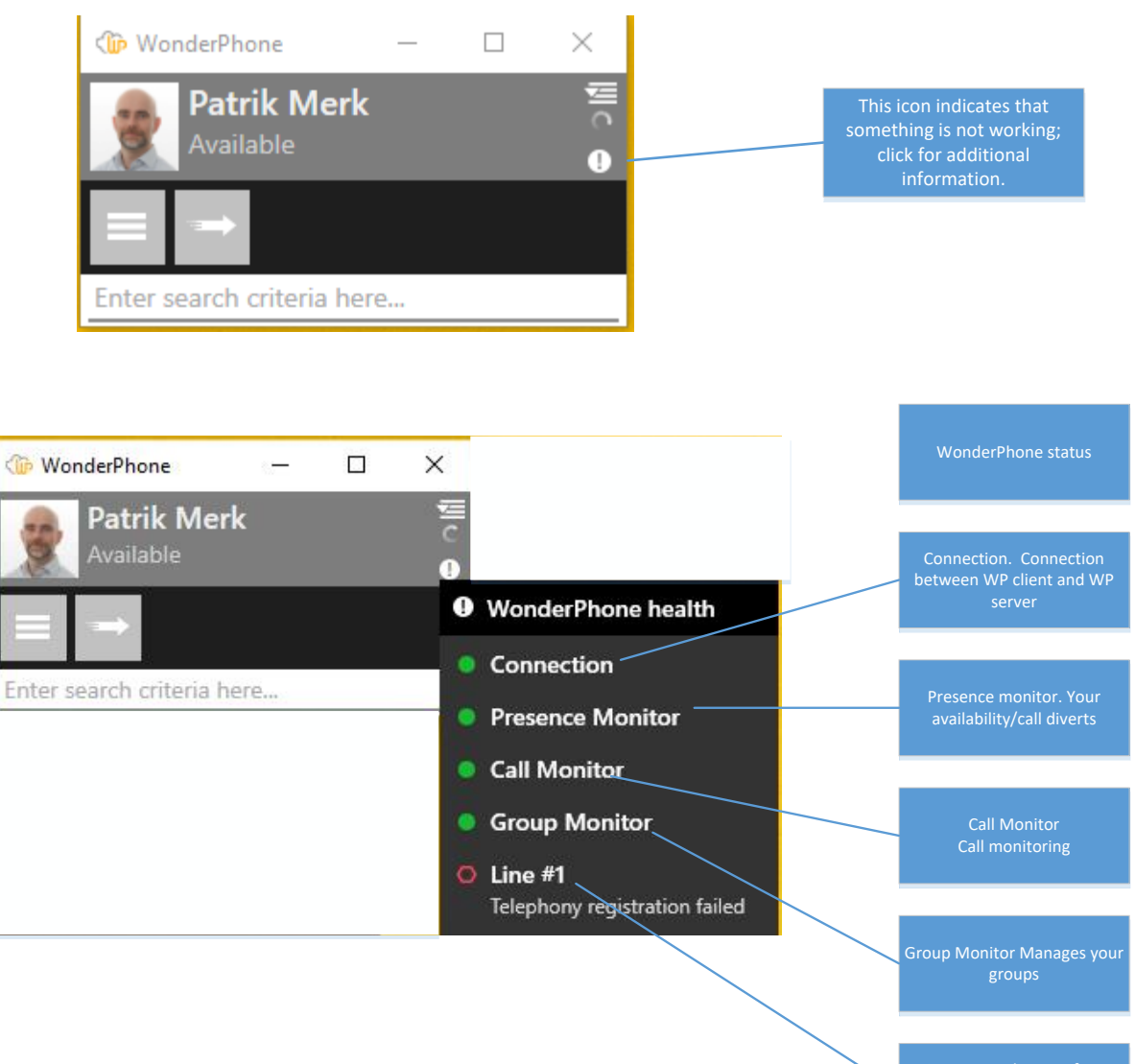

Line #x Your line out from switchboard to the telecommunication network

## <span id="page-17-0"></span>5.1 Error reporting

If you want to report errors or provide feedback, you can do so directly through the client.

Right-click the WonderPhone icon in your "tray". Select "Feedback or errors"

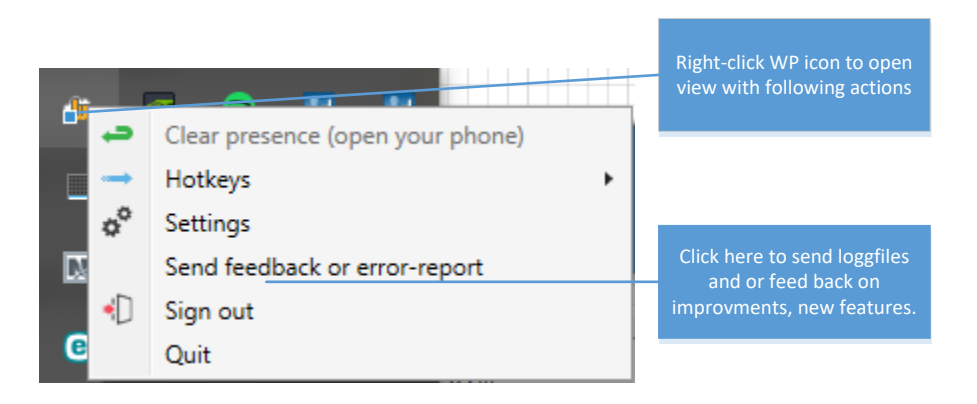

A new window will open where you can describe what happene d or provide feedback. It is important that you are clear and describe what happened in detail in order to help us with troubleshooting. Before you report an error, you should contact your service partner. This is to inform them that you are experiencing problems and allow them to assist you, and they may even have a solution to your problem.

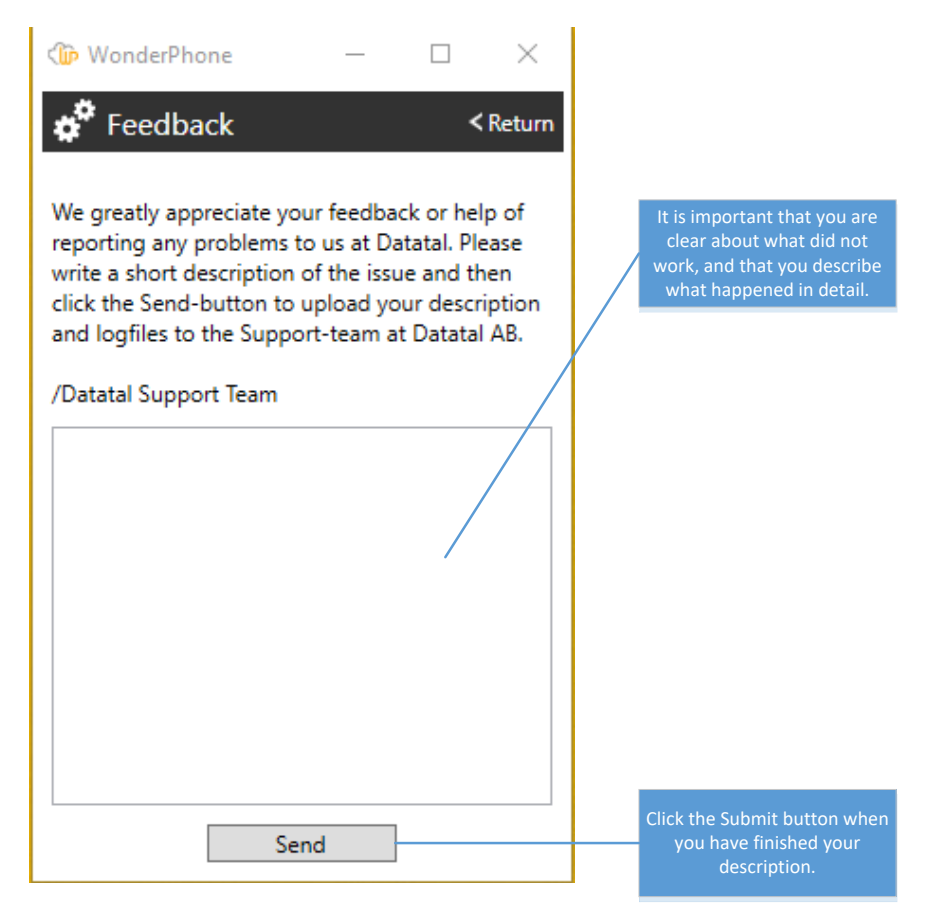